# GitLab

GitLab is een online issue tracker die door WebHare bv wordt gebruikt voor diverse doeleinden:

- Melden van bugs
- Aanvraag van kleine klusjes of bijhouden van zaken omtrend grotere projecten
- Feedback bij testen
- Etc.

Het voordeel van deze issue tracker is een centraal overzicht van alle communicatie die er over dat onderwerp plaatsvindt, met status en voor alle betrokkenen inzichtelijk. Een afgehandelde issue wordt afgesloten maar nooit verwijderd. Je kunt hierdoor terugzoeken naar alle issues over een bepaald onderwerp.

#### Essentiële functies Ţ

GitLab bevat veel mogelijkheden. We beperken deze uitleg tot de meest essentiële functies voor het onderhoud van issues.

# Opstarten en indeling

# Inloggen

Om toegang te krijgen tot het GitLab kanaal van je organisatie moet je over een apart GitLab account beschikken. Dit is een op zichzelf staand account los van WebHare. WebHare bv nodigt je door middel van een uitnodiging via e-mail uit voor GitLab, waarna je zelf je account gegevens kunt invoeren om een account aan te gaan maken.

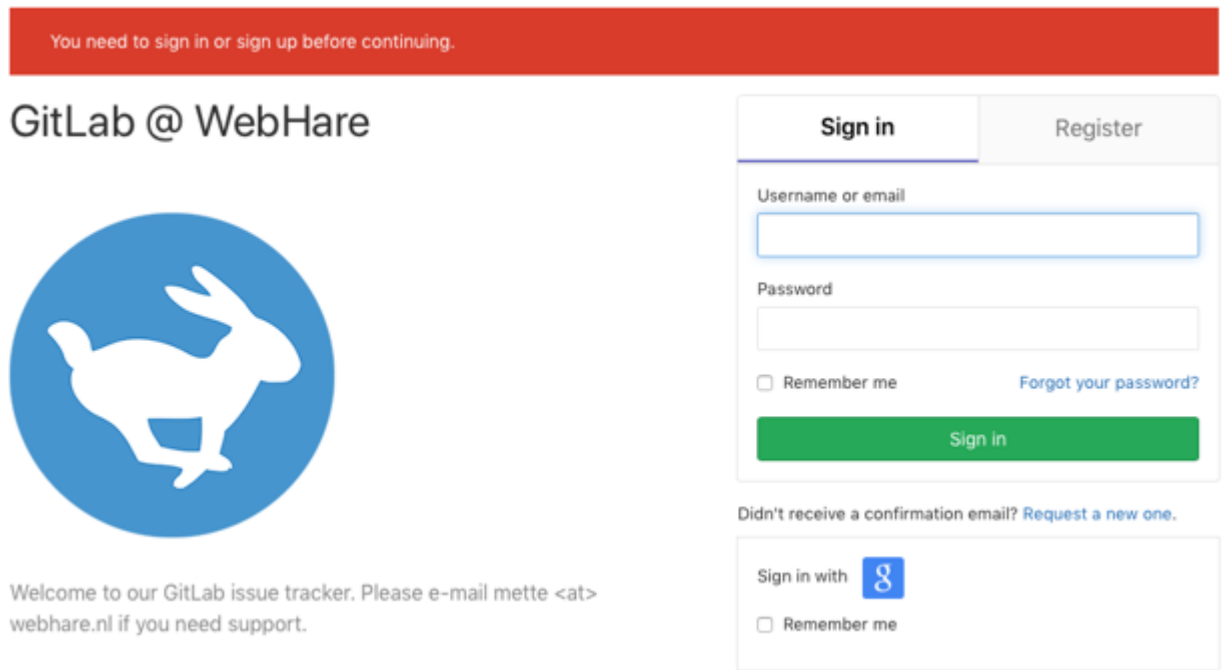

Als je ingelogd bent kom je op de home van het GitLab kanaal van jouw organisatie. GitLab heeft een Engelstalige gebruikersomgeving. Links in beeld zie je een aantal pictogrammen staan, het pictogram onder die van de home is voor toegang tot de issues  $\Box$ .

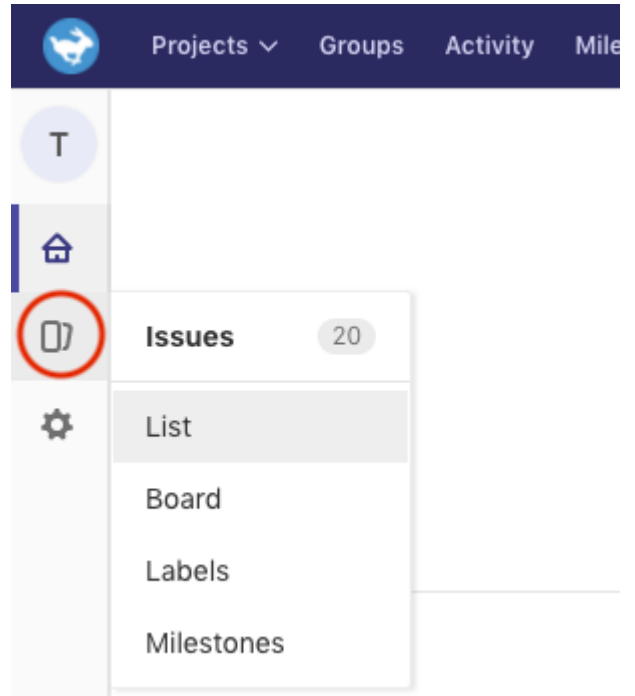

Je kan hier kiezen voor:

- List (lijstweergave)
- Board (issues weergave in kolommen, bijv. a.d.h.v. labels)
- Labels (je mag zelf labels aanmaken in GitLab, WebHare bv heeft de belangrijkste al ingericht)
- Milestones (Mijlpalen, WebHare gebruikt deze om te laten zien of er akkoord is voor uitvoering na een inschatting. Hij kan simpelweg "akkoord" heten of als wanneer je gebruik maakt van een urenbundel "urenbundel" om weer te geven dat dit issue niet apart gefactureerd hoeft te worden)

In al deze type weergaves kun je zowel filteren als zoeken.

# Filteren en zoeken

Je kan rechts in beeld op andere eigenschappen filteren:

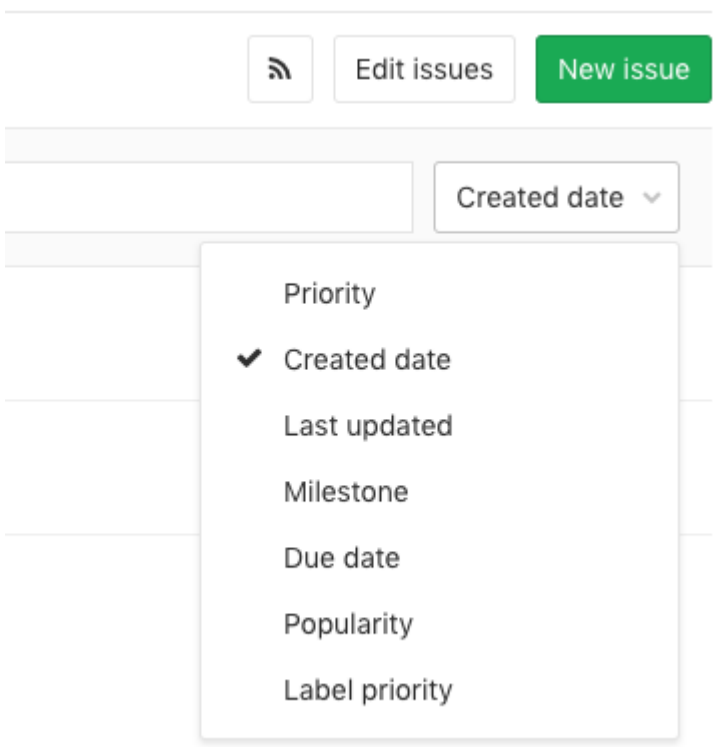

Je kunt ook filteren op bepaalde mijlpalen, labels, een toegewezen persoon of alles gecombineerd zoals hieronder, zodat alleen deze issues worden weergegeven:

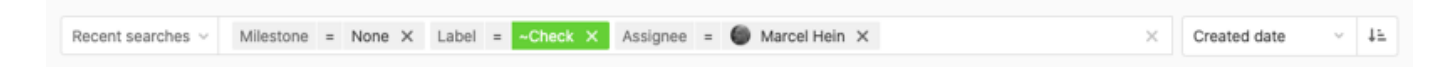

Of een voorbeeld van een label gecombineerd met de tekst "tool" om te zoeken naar alle issues die aan deze voorwaarden voldoen:

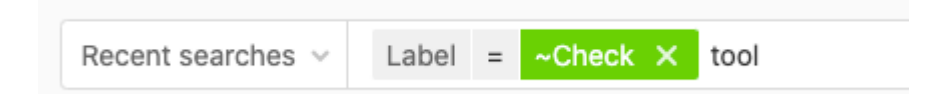

### Weergaves

### List (Lijstweergave)

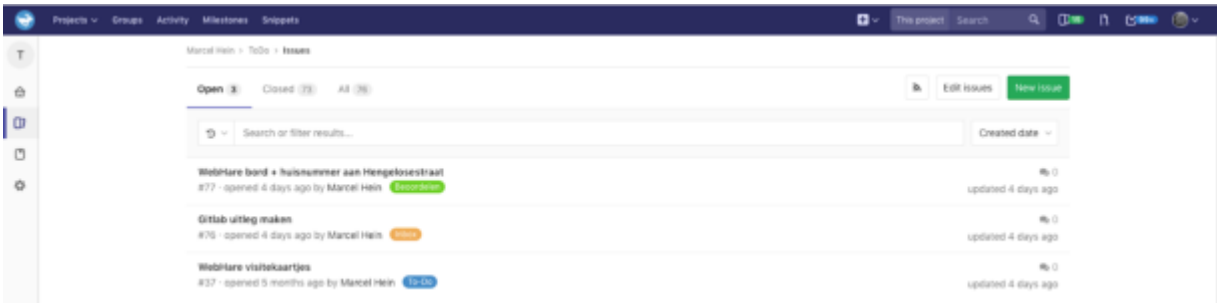

De lijstweergave toont alle actieve issues als een lijst.

Een issue heeft altijd een uniek (opvolgend) nummer, dit is de standaardweergave van de lijst. Een issue kan ook een (gekleurd) label hebben, bijvoorbeeld om een status weer te geven.

### Board (issues weergave in kolommen)

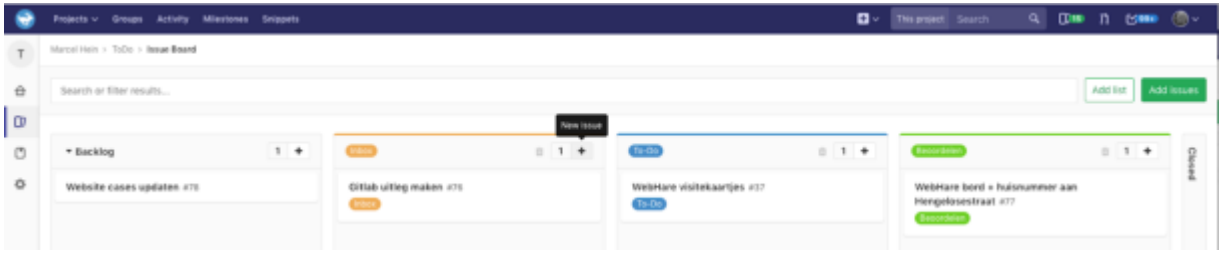

De Board weergave werkt met kolommen waarvan de eerste kolom "Backlog" en de laatste kolom "Closed" kolommen altijd aanwezig zijn. Je kan issues makkelijk van de ene naar de andere kolom verslepen. WebHare bv levert het GitLab account altijd op met een aantal kolommen die gebaseerd zijn op een algemene werkwijze/workflow. Bijv.: backlog, inbox, to do, beoordelen en closed. Waarin een issue van links naar rechts door iedere kolom kan verplaatsen van binnenkomst tot gesloten.

### Labels

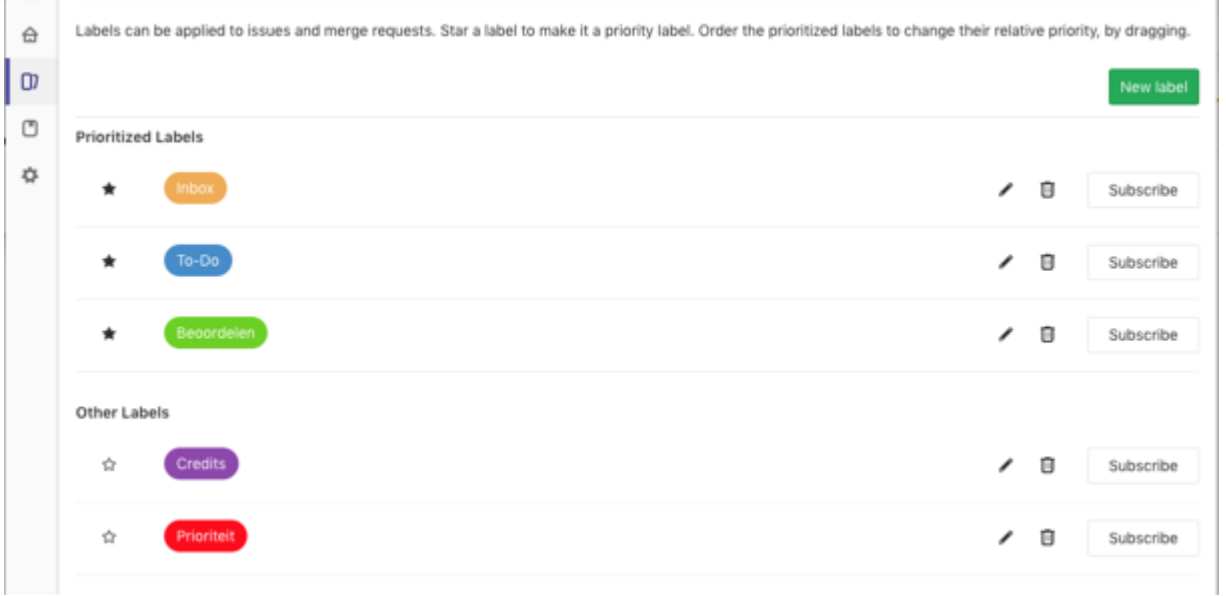

WebHare bv heeft de standaard labels al ingericht maar er kunnen extra labels aangemaakt worden. Labels zijn handig om bij de lijst of board weergave een visuele aanduiding te hebben of om op te filteren. De ervaring leert dat je juist zo min mogelijk labels aan moet proberen te maken.

### Milestones (Mijlpalen)

WebHare gebruikt deze om te laten zien of er akkoord is voor uitvoering na een inschatting. Hij kan simpelweg "akkoord" heten of als wanneer je gebruik maakt van een urenbundel "urenbundel" om weer te geven dat dit issue niet apart gefactureerd hoeft te worden.

# E-mail frequentie instellen

Onder "Overview" vind je bij het belletje **de huidige instellingen voor de frequentie waarop** je e-mailnotificaties wilt ontvangen.

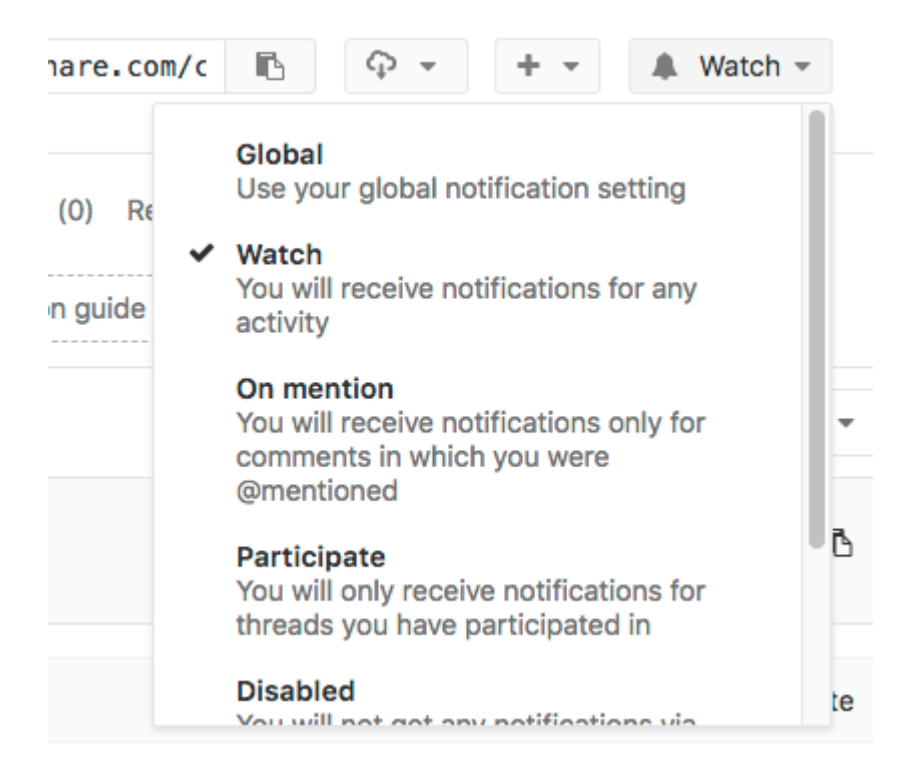

# Issues

### Issue aanmaken

### Lijstweergave

Het aanmaken van een issue in de lijstweergave doe je met de groene knop "New issue":

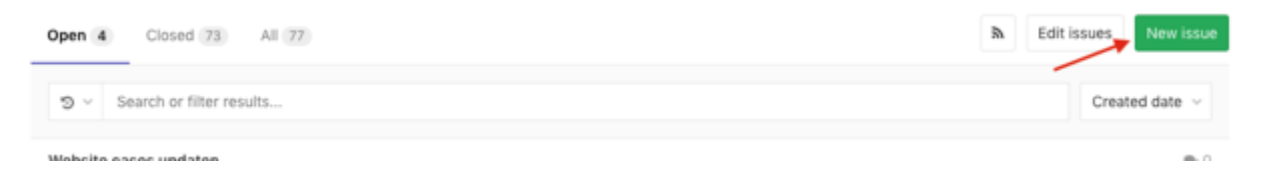

Er opent een nieuw scherm waar je de volgende gegevens kan invoeren:

- Title (Titel)
- Description (Omschrijving)

Als je GitLab wat langer gebruikt en deze informatie is beschikbaar in het project, dan kun je (niet noodzakelijk, maar mogelijk) extra features toevoegen. We leggen deze onder de kolomweergave uit.

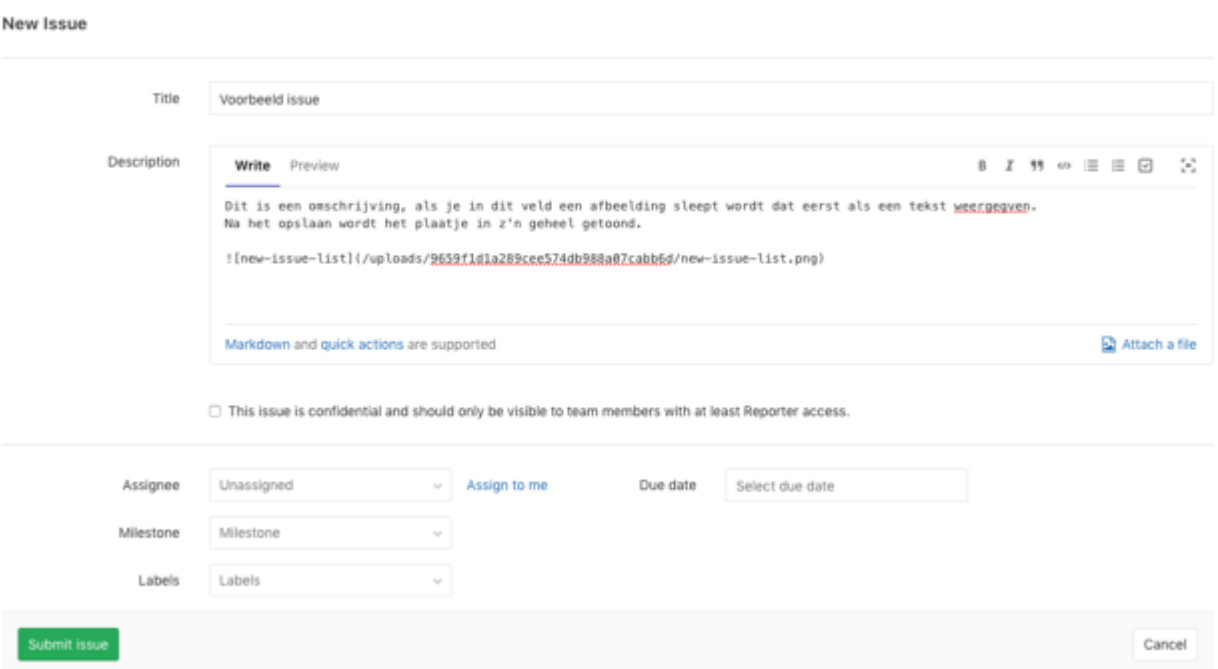

#### Kolomweergave

Het aanmaken van een issue in de kolomweergave doe je met "plusje" bij elke kolom:

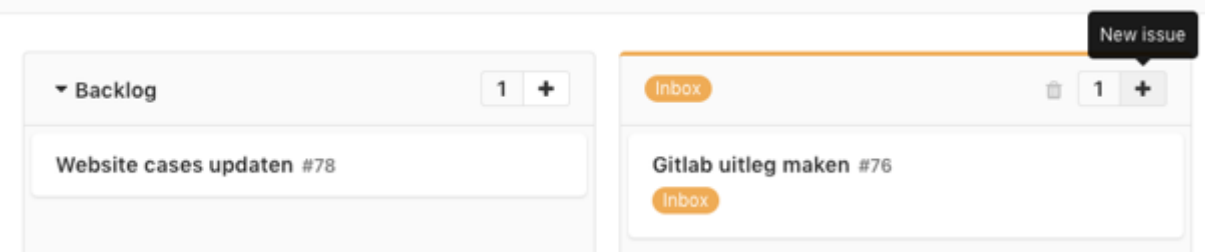

Het issue wordt dan direct aan die kolom toegekend.

In de kolomweergave maak je eerst alleen de titel aan (soms is dat al genoeg voor een issue):

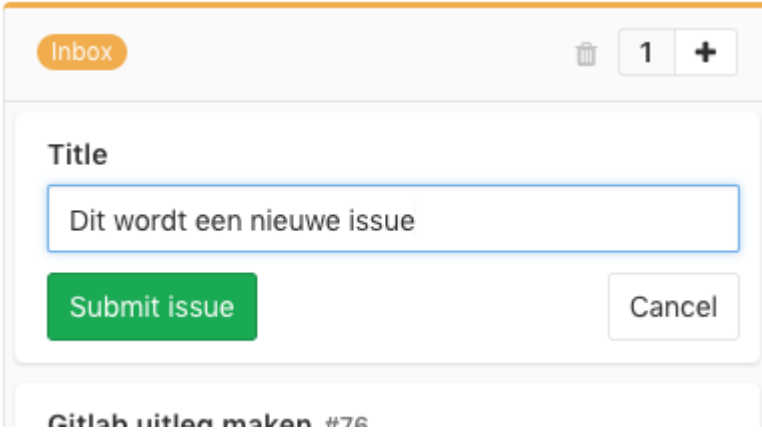

Als dit is opgeslagen kan je nog een omschrijving toevoegen door op het issue te klikken:

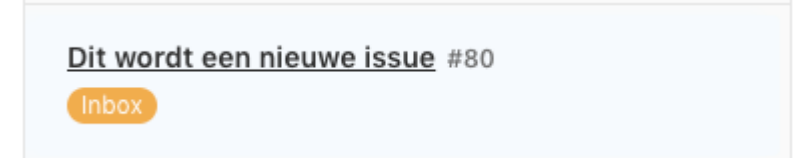

Er opent een nieuw scherm waar je de volgende gegevens kan invoeren (of wijzigen)

• Title (Titel), die had je al ingevuld maar kun je nog wijzigen door op het "pennetje" rechts te klikken

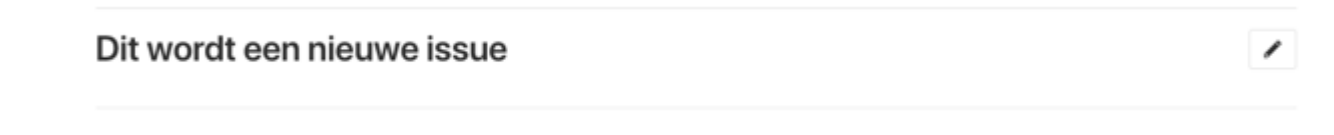

• Description (Omschrijving)

Anders dan bij de lijstweergave vul je de extra metadata niet onder de omschrijving maar in de kolom rechts.

### Extra metadata

De meest gebruikte functies zijn:

Assignee; deze wordt intern door WebHare bv gebruikt om een medewerker toe te wijzen ●

### $\blacktriangle$  Assignee

Ook al weet je wie de issue moet oppikken, vul dit niet in. WebHare zal zelf een medewerker toewijzen.

- Milestone; deze wordt toegevoegd zodra er akkoord is voor de opdracht
- Label; deze wordt toegevoegd om een onderwerp aan te duiden en kunnen filteren
- Due date; als er een einddatum is waarom het issue afgehandeld dient te zijn
- Notifications; deze staat standaard aan wanneer je deelneemt in een issue en betekent dat elke wijziging aan het issue automatisch gemaild wordt

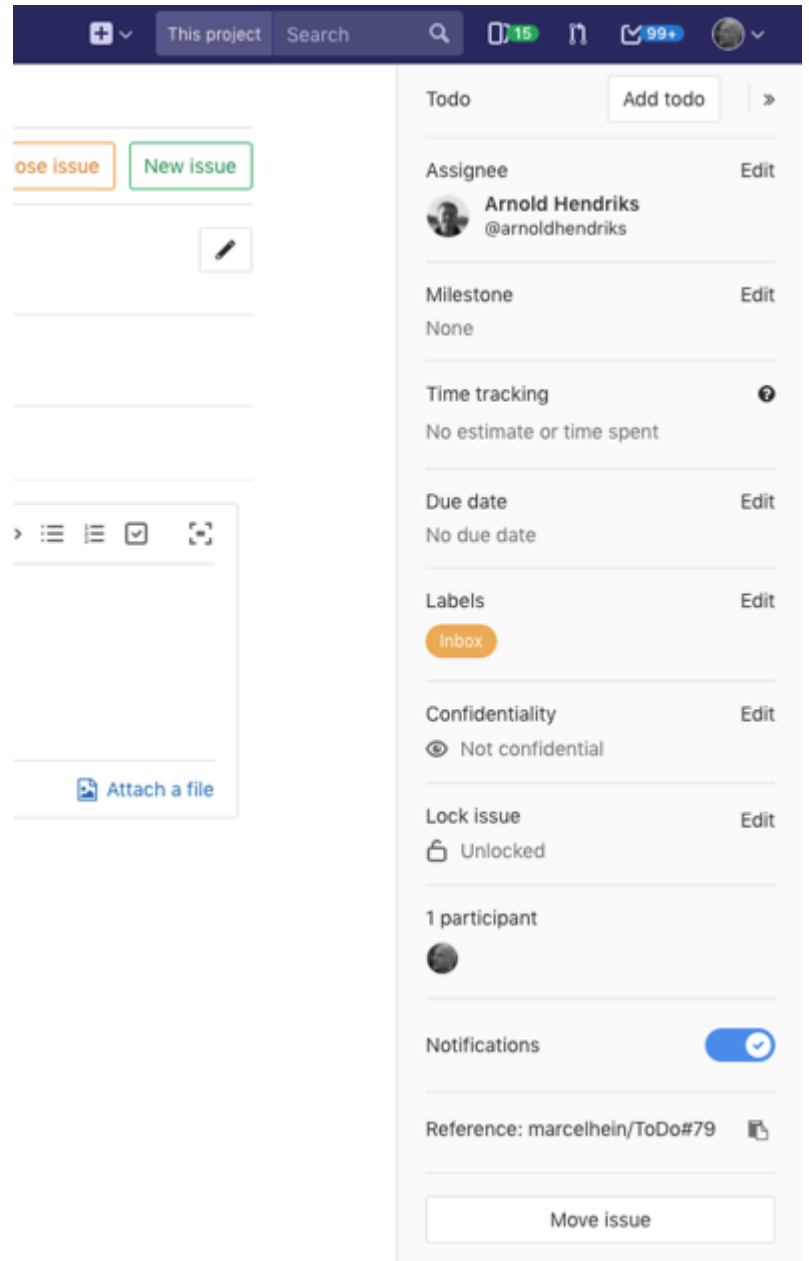

# Omschrijving opmaak en bijlages

### Markdown opmaak

Naast gewone platte tekst heeft het omschrijving veld ook een paar Markdown opmaak mogelijkheden. Markdown is een simpele taal om platte tekst op te maken en om te zetten naar HTML.

Selecteer een stuk tekst en gebruik één van de volgende knoppen

B I 55 の 三 三 回

Hieronder zie je wat het effect is. Als je klikt op "preview" zie je hoe het eruit gaat zien als je de comment toevoegt.

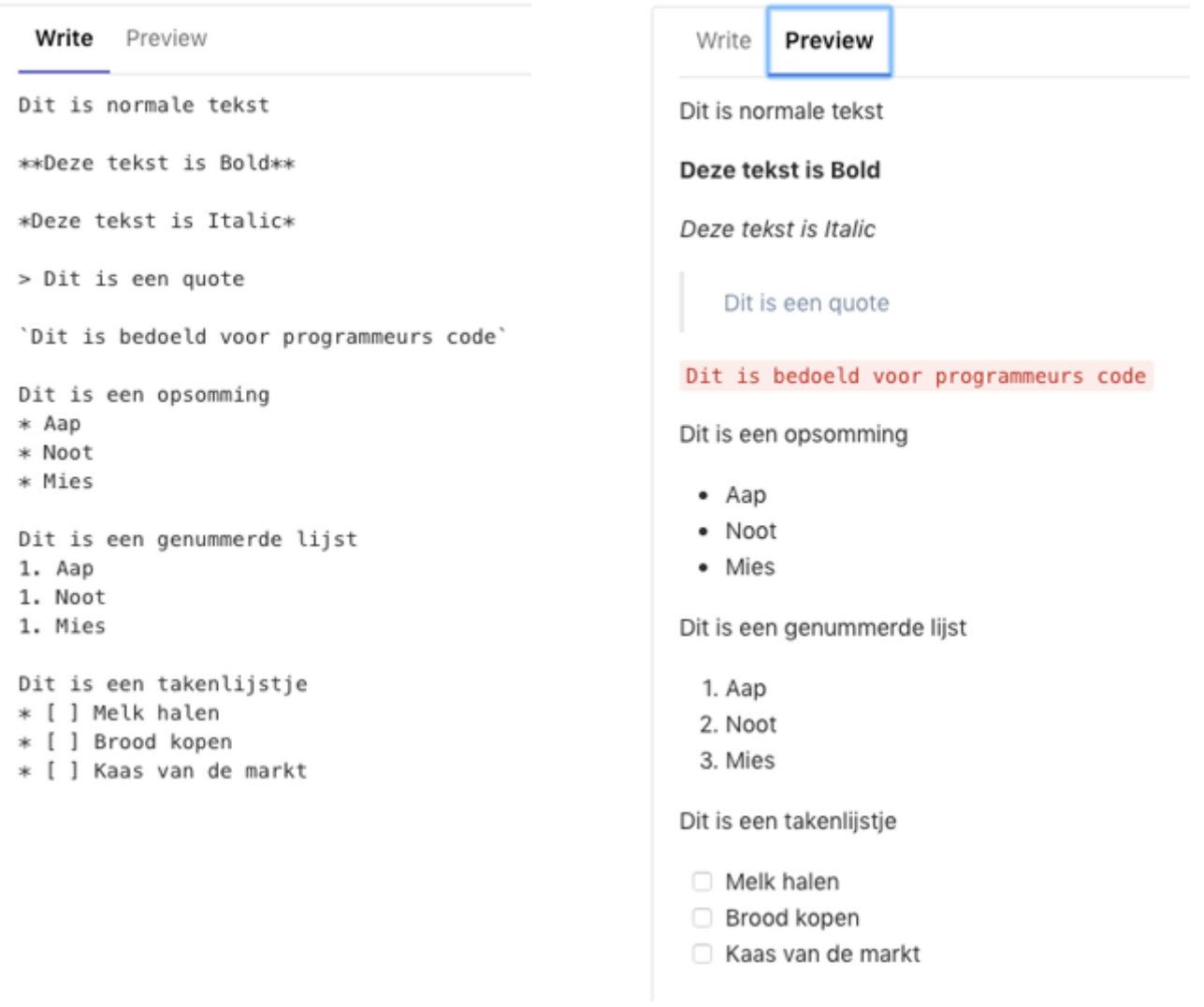

#### Afbeelding of downloads toevoegen

Je kan ook attachments (bijlagen) toevoegen aan een issue, bijvoorbeeld een screenshot om uit te leggen wat er misgaat, een logo of een MS Word document.

Gebruik hiervoor de knop 'Attach a file" rechtsonder:

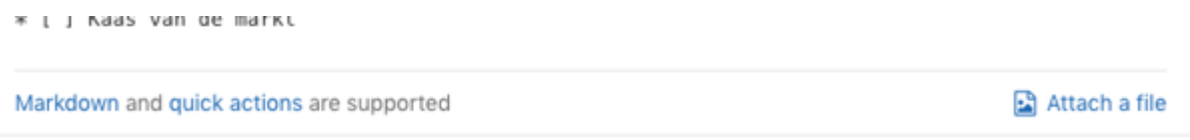

Je ziet dan in het omschrijvingsveld een stukje code verschijnen, als het om een afbeelding gaat wordt deze na het publiceren van de issue als inline afbeelding getoond:

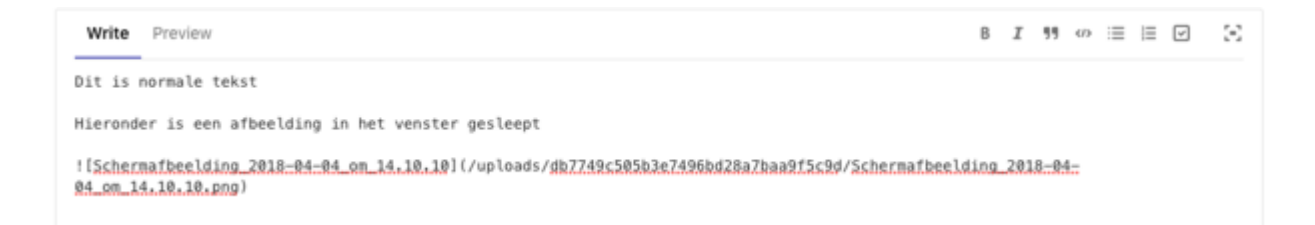

#### Resultaat na opslaan:

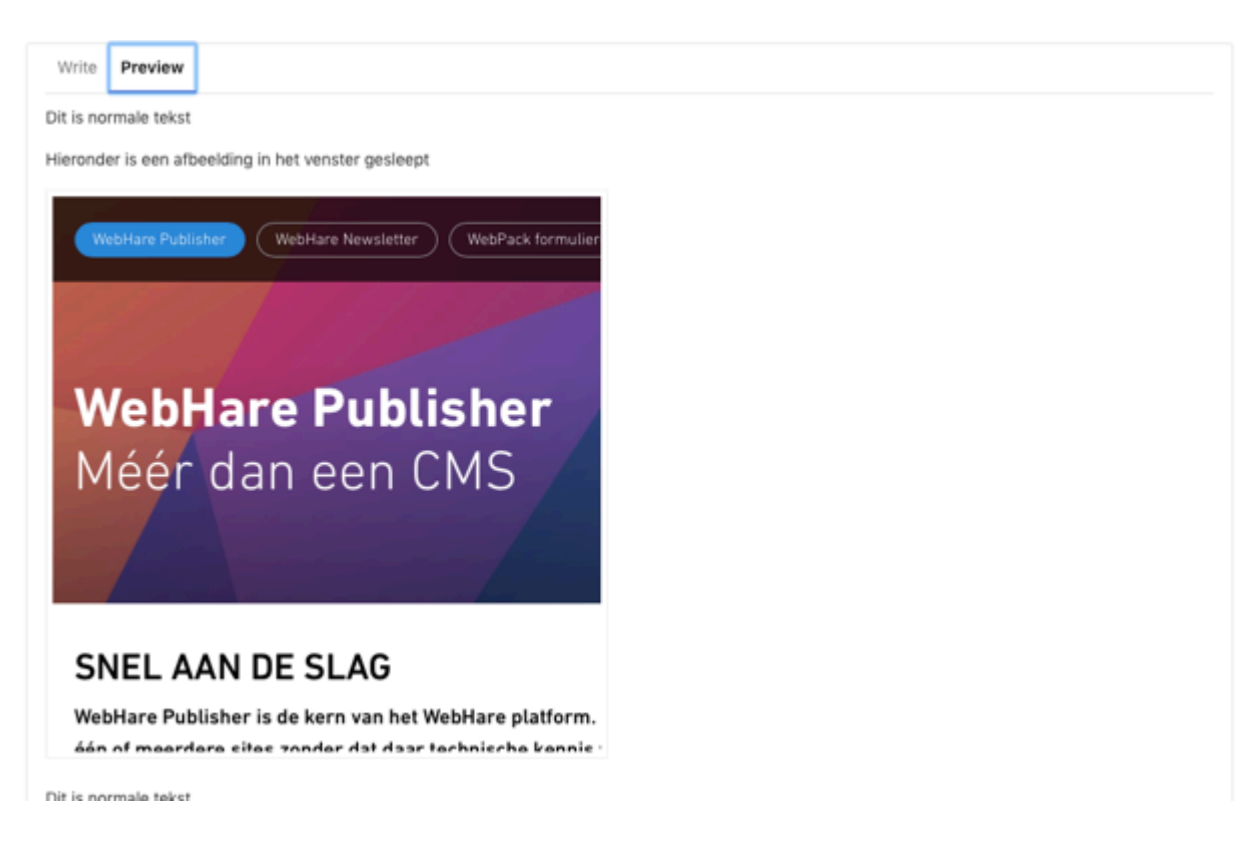

Tip: in moderne browsers kun je een afbeelding ook direct in het omschrijvingsveld slepen.

### Reageren en 'reply'

Je kunt op twee manieren reageren. Een normale reactie heet een comment en kan worden toegevoegd onderaan ieder issue. Klik op "Comment" wanneer je klaar bent met de reactie:

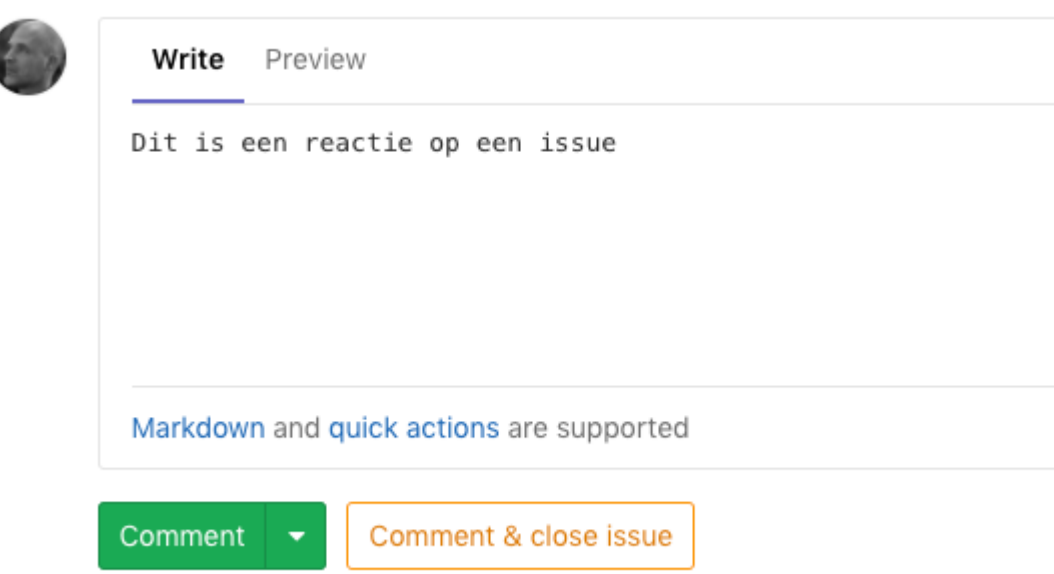

Wanneer je een directe reply wilt geven op de reactie van iemand anders, klik dan op het reply pictogram rechts van de smiley. Je reactie komt dan direct onder die reactie te staan, ongeacht of er al meer normale reacties verderop staan.

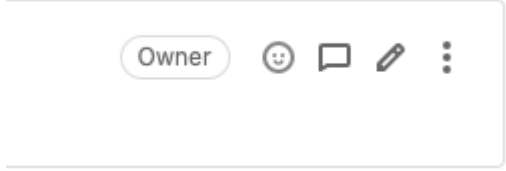

## Afsluiten

I

Als een issue afgehandeld is kan met op de knop "comment & close issue" klikken.

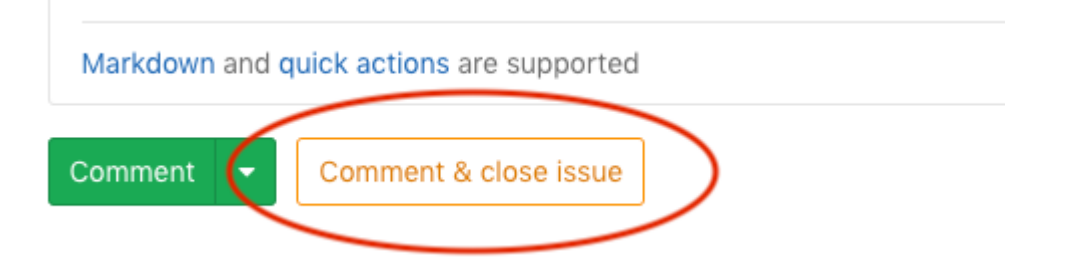

Na het afsluiten komt de issue in de kolom "Closed", alle afgesloten issues worden permanent bewaard.

▼ Closed

 $73\,$ 

Carina WT website aannassinnen #54